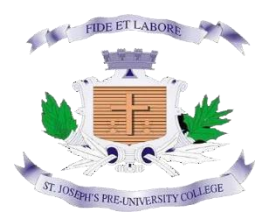

### **ST. JOSEPH'S PRE- UNIVERSITY COLLEGE Field Marshal K M Cariappa Road BENGALURU-560025**

# **STUDENT GUIDE FOR ONLINE REGISTRATION PROCEDURE -2024**

The guide will be focusing on the following sections:

- 1. Registration for new account
- 2. Personal details
- 3. Academic details
- 4. Combination details
- 5. Dashboard

# **CATEGORY 1: REGISTRATION FOR NEW ACCOUNT**

**STEP 1 : To create NEW account for I PUC admissions, click New Registration .**

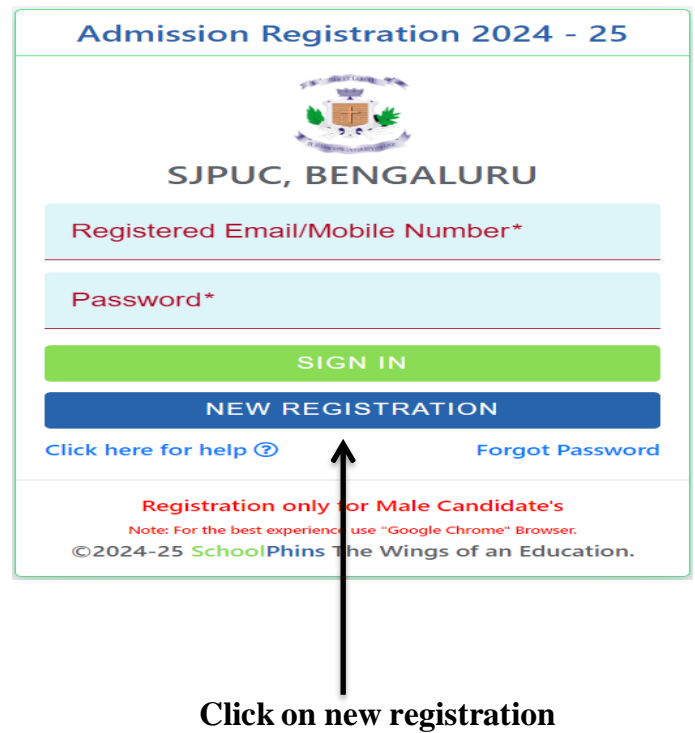

**STEP 2: A screen will display where candidate enter details Such Name, DOB, Mobile number, email id etc.**

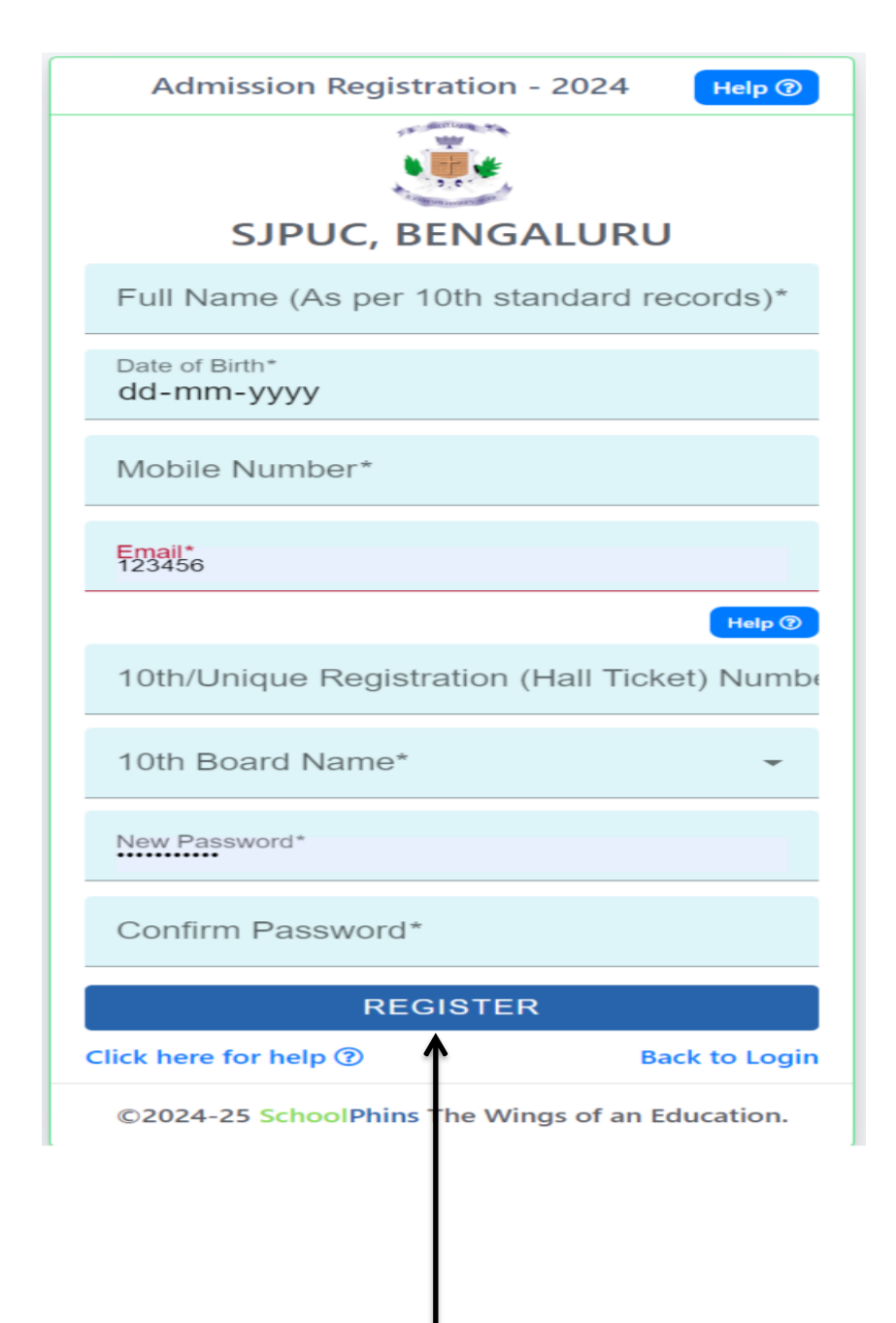

Remember the password for future use and click register

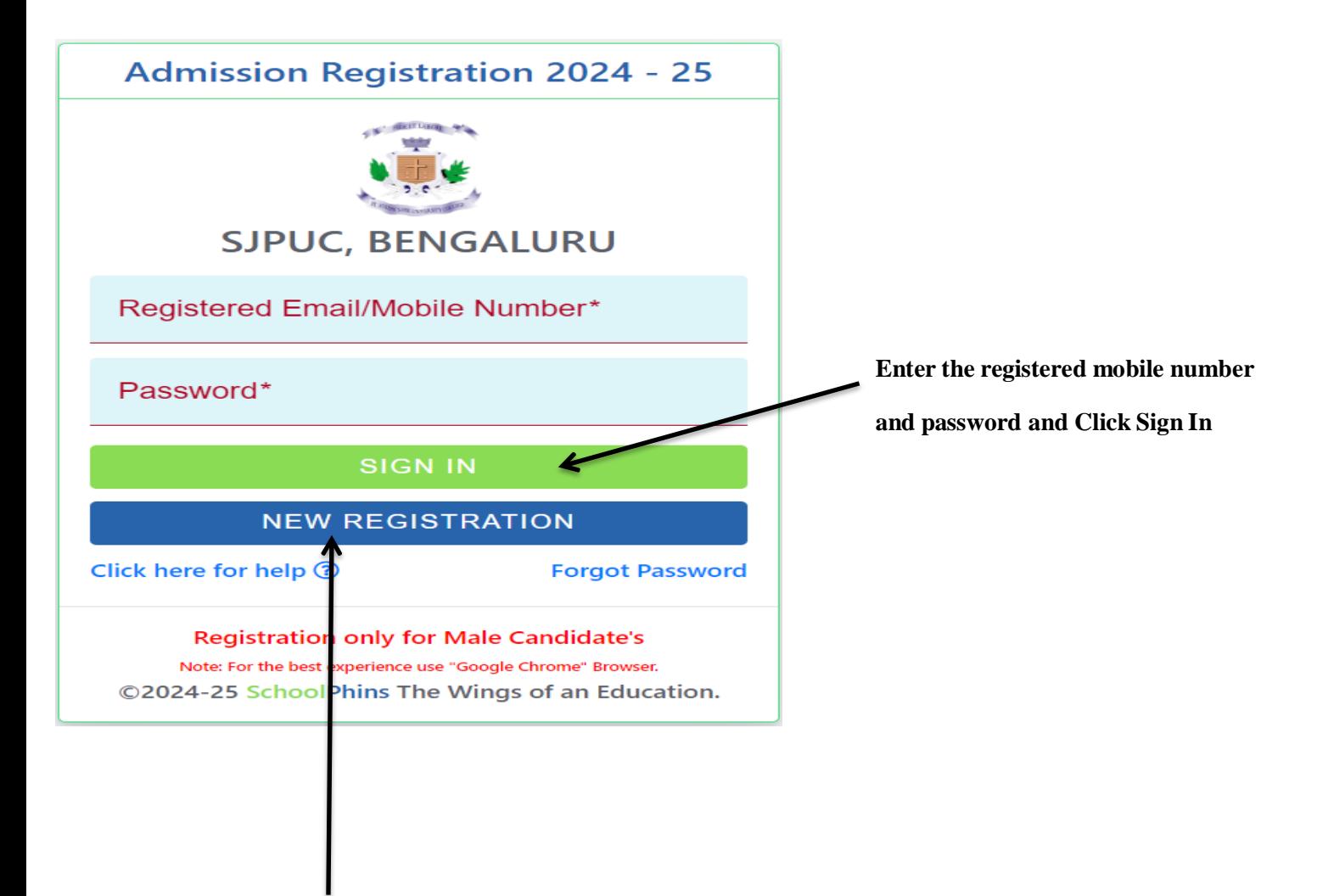

**click forgot password to reset**

## CATEGORY 2 : PERSONAL DETAILS

STEP 1: A screen will be displayed where candidate has to enter the PERSONAL details in the required fields. Upload the candidate photo in the space provided .Double verify the details before going to next page

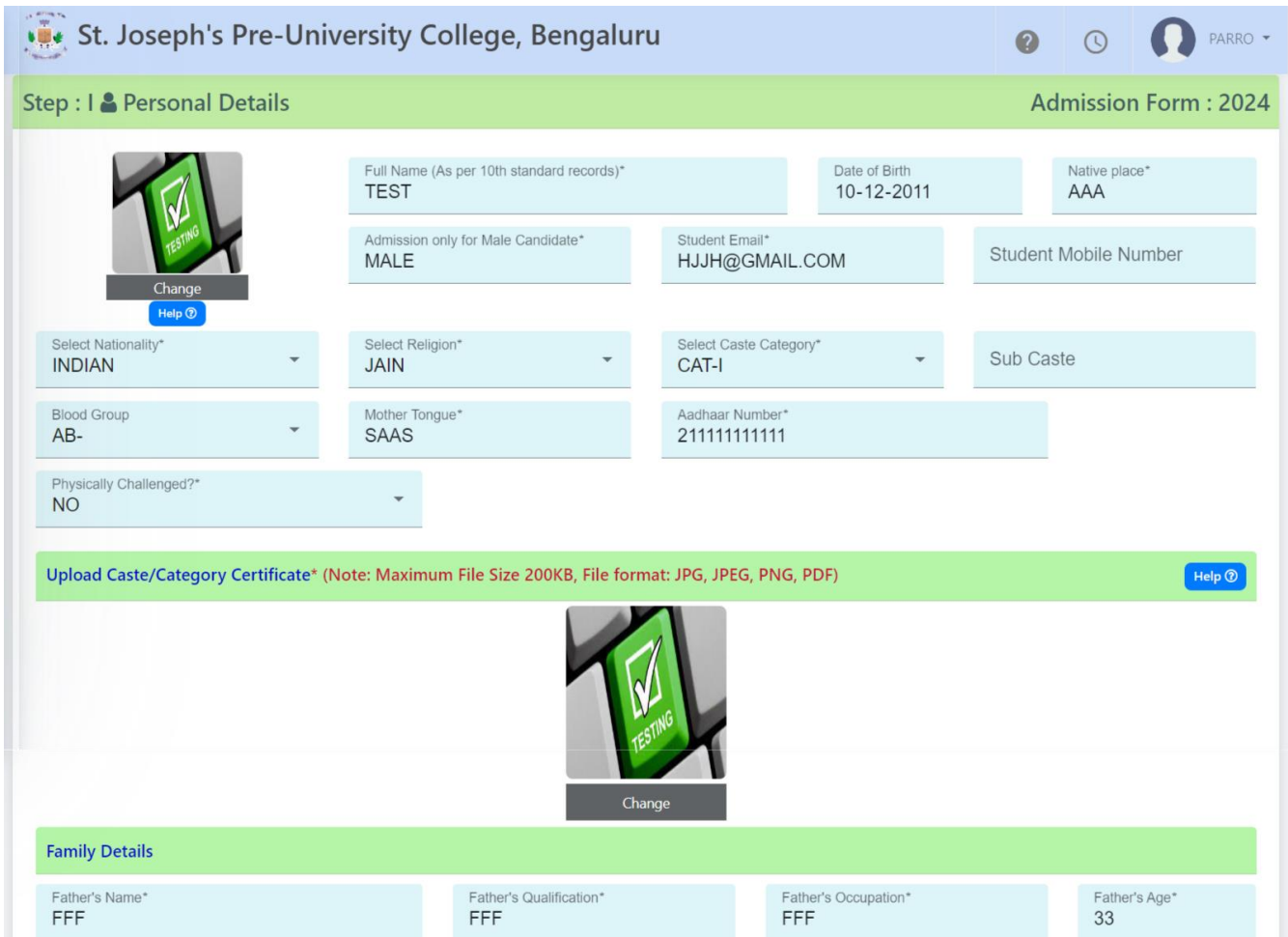

**Afterfilling details click next**

### C**ATEGORY 3 : ACADEMIC DETAILS**

**Step 1:** A screen is displayed where candidate has to enter Academic details that is **the MARKS obtained in board and SUBJECT** information in required fields. Upload the Marks card in the space provided. Also provide the sports details if you participated in State/National level. Double verify the details before going to next page

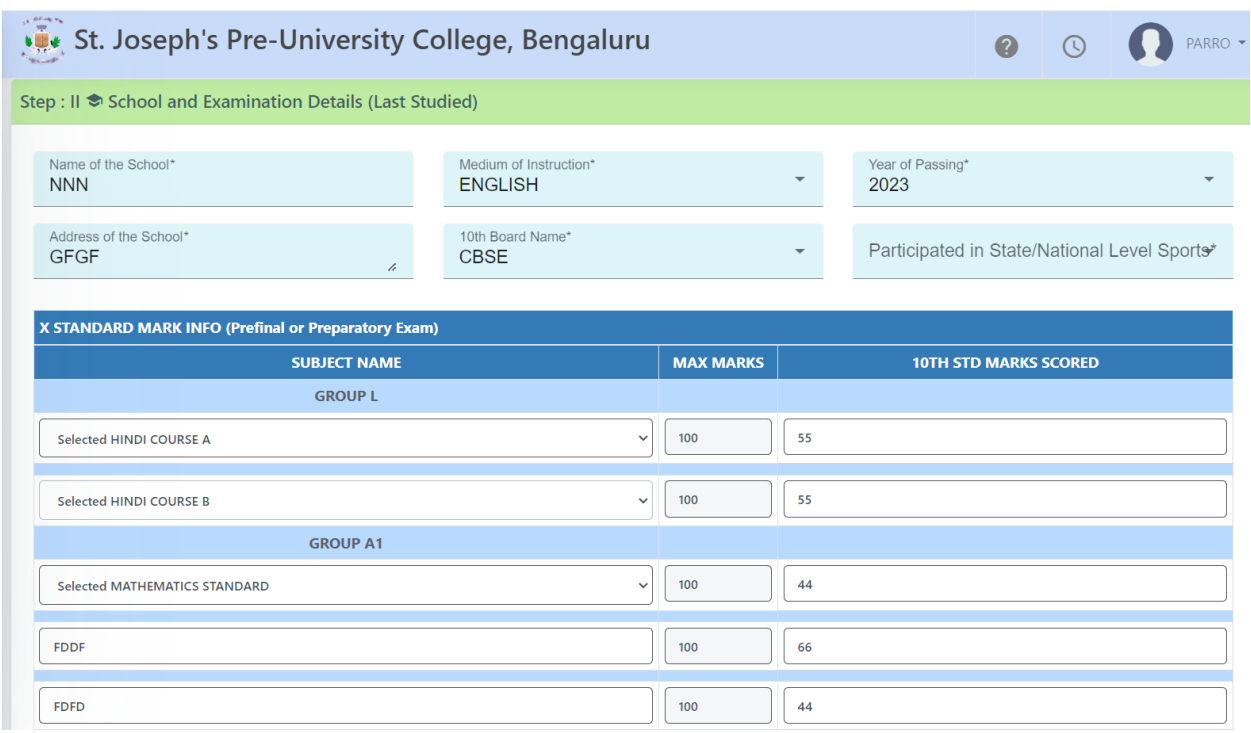

**Afterfilling details click next**

#### **CATEGORY 4 : COMBINATION AND LANGUAGE**

STEP 1: A screen is displayed where candidate has to choose the Language II (ie Kannada,Hindi orFrench ) and Course for 1PUC(Science, Commerce or Arts).Double verify the information before going to Next page.

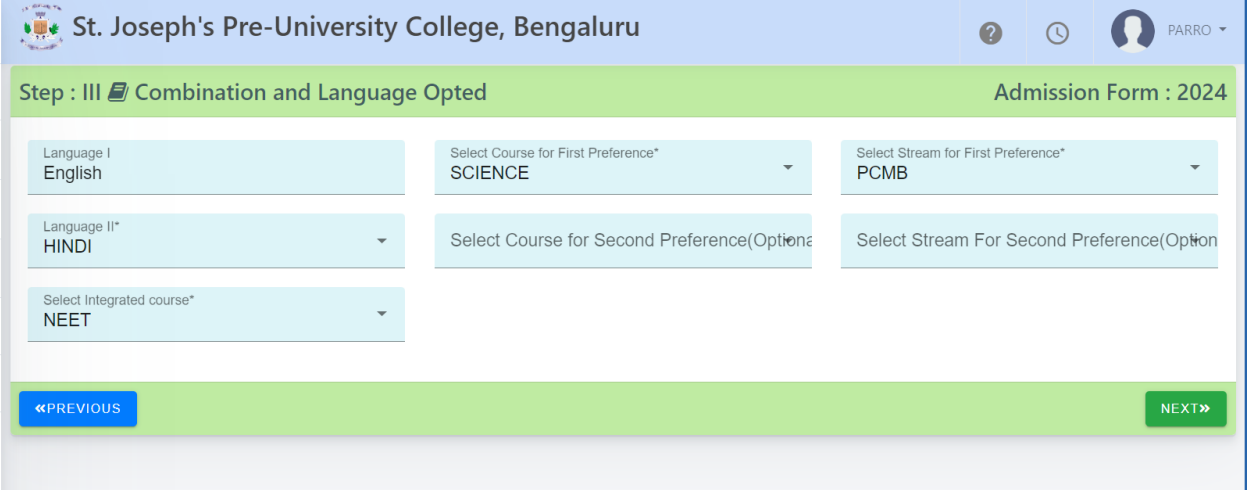

**After filling details and verification click next**

# **CATEGORY 5 : DASHBOARD**

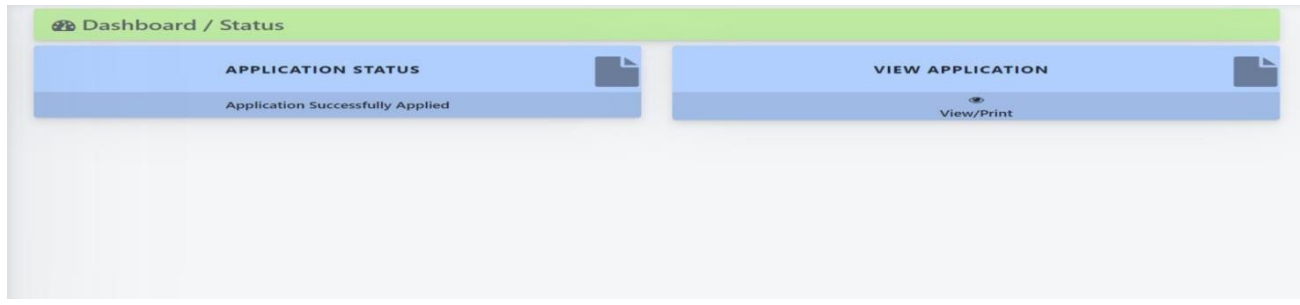

- **Here you can check application status**
- **In view application you can view or take a print of application**